# **Klientenportal**

werden)

Anmeldung über Klientenportal auf der Website www.wtkufstein.at (Zugangsdaten wurden separat per Mail übermittelt – beim Ersteinstieg muss das Passwort geändert

## Rechnungen in Papierform (Scannen)

- Für Übermittlung digitaler Belege siehe Seite 4
- 1. Im Klientenportal unter "Belegbox" den "Belegscanmanager" starten (muss bei Erstanwendung installiert werden)

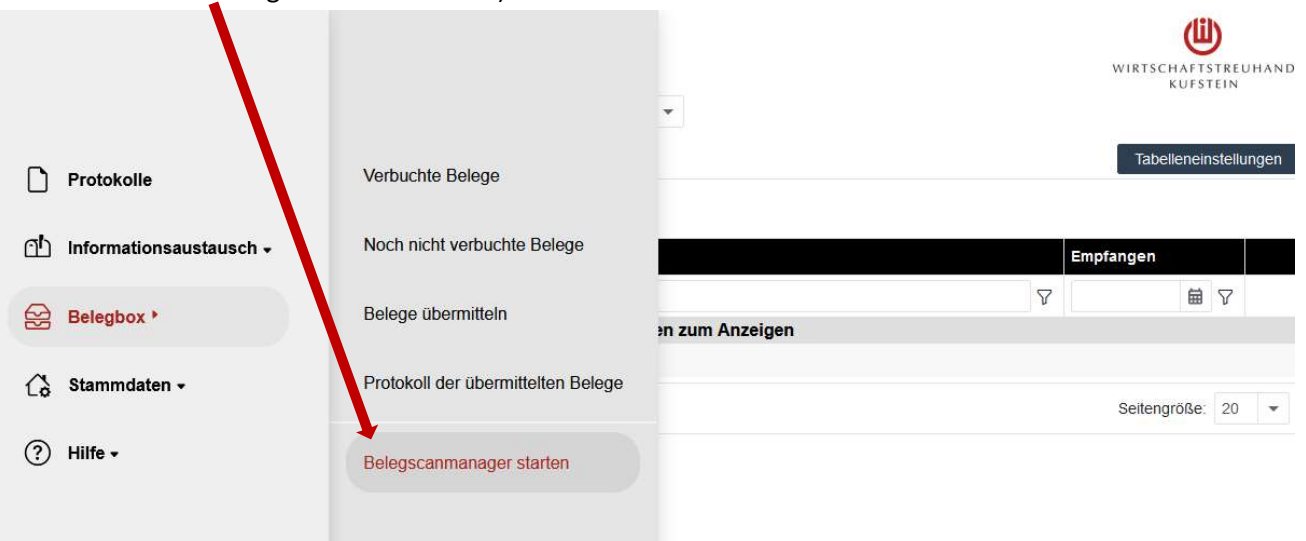

### 2. Einstellungen Benutzer hinterlegen:

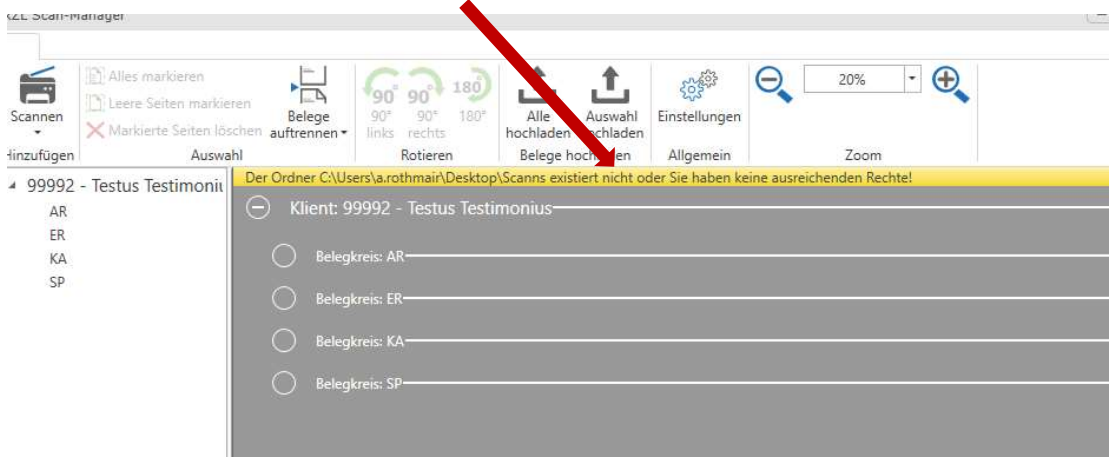

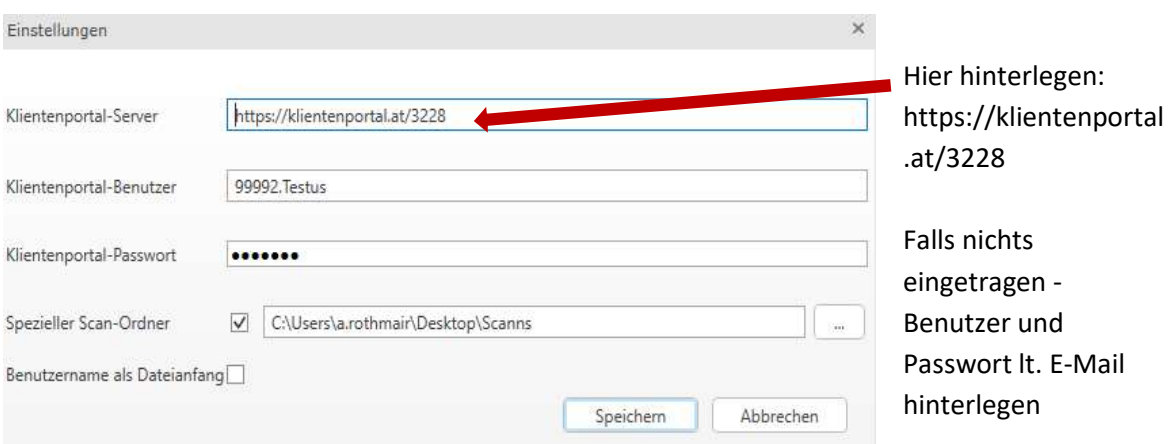

3. Rechnung/Beleg im Scanner einlegen und scannen

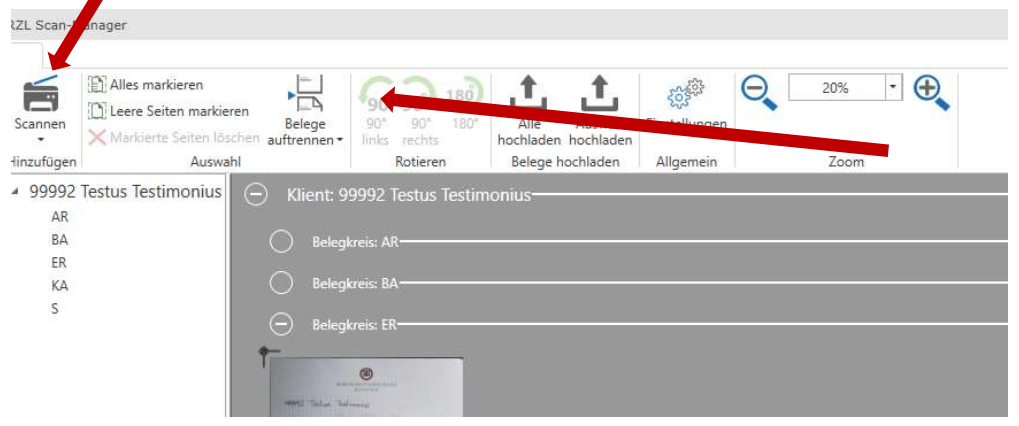

Es erscheint ein Feld mit den Scan-Einstellungen. Hier muss der Belegkreis gewählt werden:

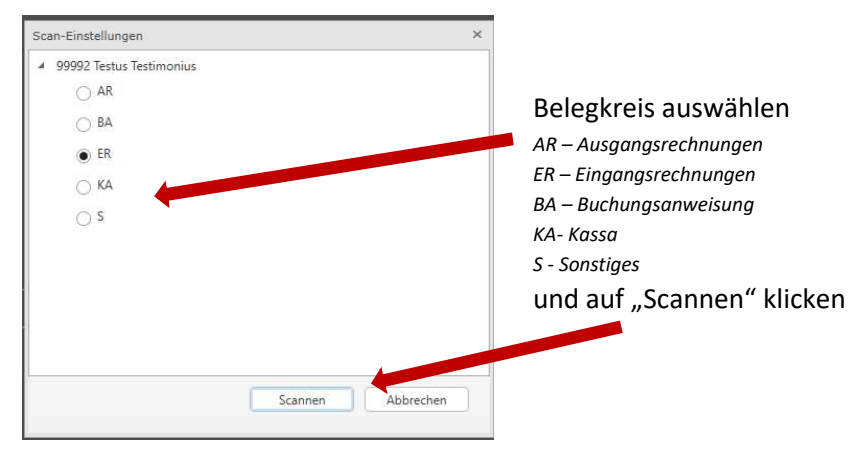

Falls Rechnungen/Belege im Stapel eingescannt wurden, gibt es die Möglichkeit die Belege aufzutrennen.

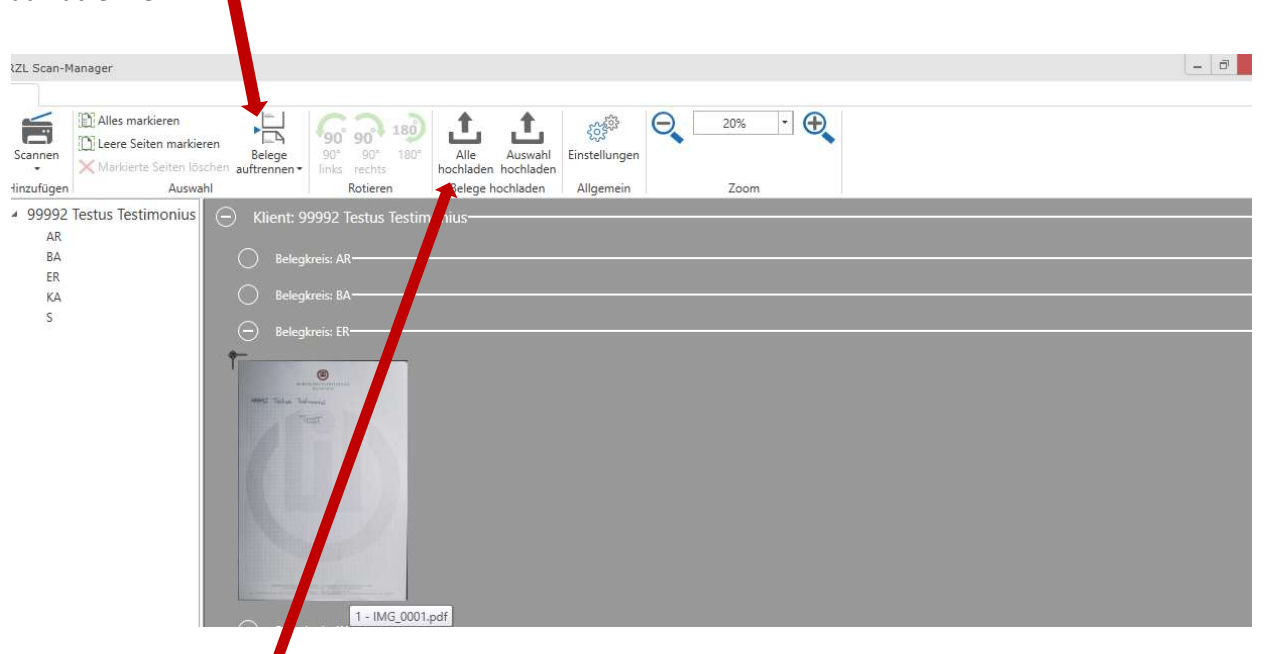

4. Belege hochladen

## Anmerkung zu Dateien:

Die Dateien sollten einzeln als PDF gescannt und abgelegt werden. Sollte die Datei mehrere Rechnungen enthalten, müssen wir sie trennen und das bedeutet mehr Zeitaufwand, daher bitte die Möglichkeit "Belege auftrennen" im Scan-Manager nutzen.

Es gibt auch die Möglichkeit den Beleg mittels Handy abzufotografieren und hochzuladen. Siehe dazu Anleitung zur Mobilen Version.

#### Digitale Rechnungen (z.B. elektronische Rechnungen liegen vor)

1. Unter "Belegbox" – "Belege übermitteln" werden die Belege eingefügt

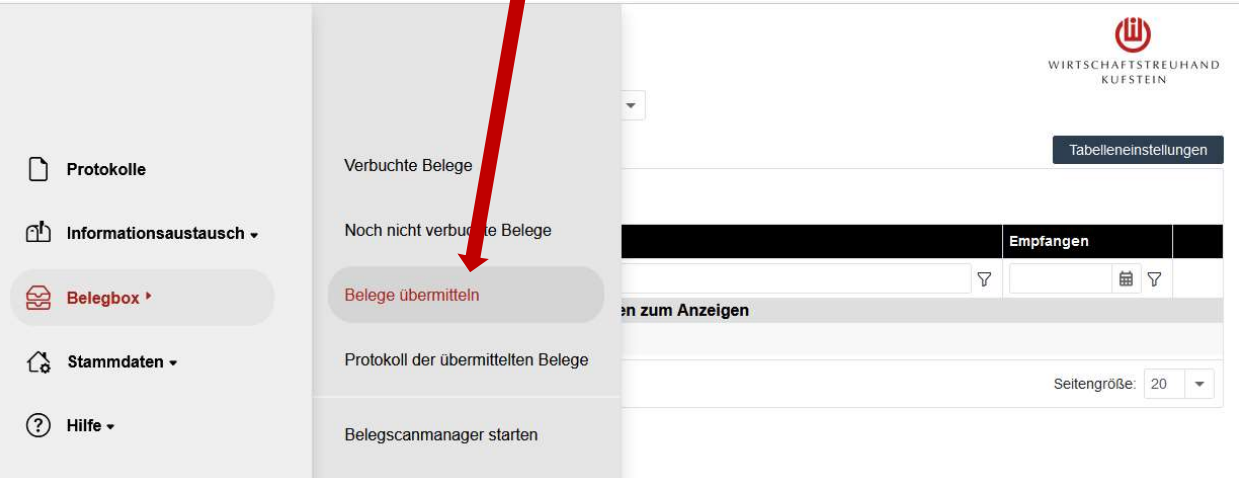

- 2. Belegkreis auswählen
	- zB ER-Eingangsrechnungen

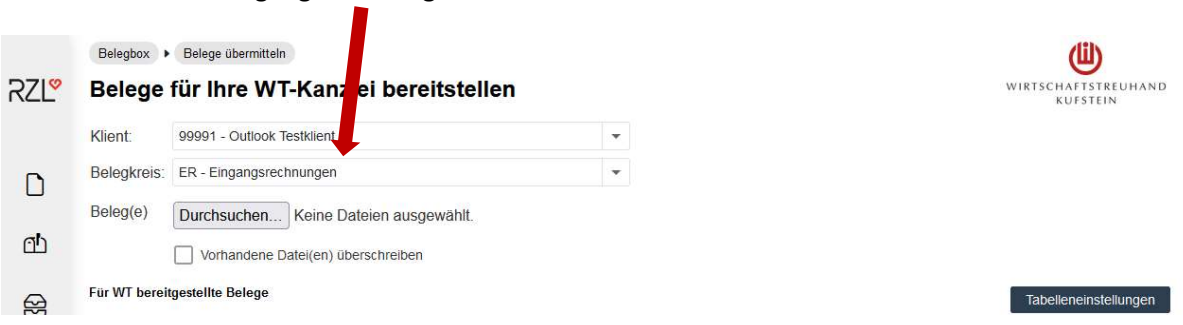

3. Unter "Durchsuchen" die Datei/en auswählen. Es können mehrere Dateien markiert und ausgewählt werden. Die Dateien werden danach automatisch hochgeladen.

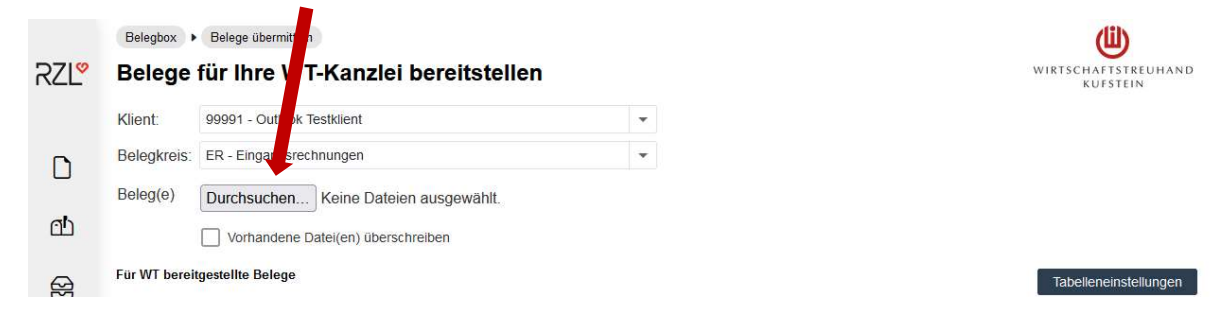

Der Sachbearbeiter erhält nach der Übermittlung eine Benachrichtigung und kann die Belege verarbeiten.